**Step 6 BIOSの設定を変更する**

#### ご使用になる環境に合わせてBIOS(Basic Input Output System) の設定を変更します。

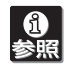

操作方法や設定の詳細については「ユーザーズガイド」の 「ハードウェア編」を参照してください(日付や時間が正しく 設定されていることを確認してください)。

#### システムBIOSの設定変更

オプションのUPS(無停電電源装置)を接続し ている場合や、管理ソ フトウェアとの機能の連携をする場合にシステムBIOSの設定を変更 します(通常は出荷時の状態でも問題ありません)。設定を変更するた めにBIOSセットアップユーティリティ「SETUP」を起動します。

- ① 次に示す起動メッセージが画面下に表示されるまで待つ。 Press <F2> to enter SETUP
- ② <F2>キーを押す。 「SETUP」ユーティリティが起動します。

**Step 1 添付品を確認する** 梱包箱を開け、添付品がそろっていることを確認してください。

- ⓦ 本体 ⓦ 5型デバイスレール(右)×2
	-
- キーボード×1 ● DLTレール(右)×1<br>● マウス×1 DLTレール(左)×1
- セキュリティキー EXPRESSBUILDERパッケージ\*2
- (本体背面に貼り付けられています) ユーザーズガイド\*1
- 使用上のご注音
- 保証書(本体梱包箱に貼り付けられています) ● スタートアップガイド(本書)
- 
- **「五**<br>重要 ⓦ 添付の「EXPRESSBUILDER」DVDは、セットアップ (または再セットアップ)の時に必要となりますので大切 に保管しておいてください。

● 5型デバイスレール $(E)$ ×2

●  $DLTU - JU(±)×1$ 

- **「RO**<br>重要 Step 6に示す手順を行う必要のない場合は、電源をONに する前にStep 7をご覧ください。お買い求めになられたモ デルによっては、電源のON後、すぐにシステムのセット アッププログラムが起動したり、添付の 「EXPRESSBUILDER」DVDを使ってセットアッププログ ラムを起動しなければならない場合があります。
- ① 添付のセキュリティキーで フロントドアのロックを解 除する。
- ⓦ 上記添付品は、本体のみのものです。スタートアップ パックやBTO(工場組み込み出荷)製品などは「組み込み 製品・添付品リスト」をご確認ください。
- \*1 ユーザーズガイドは「EXPRESSBUILDER」DVDの中に格納されています。こ れを参照するには、Adobe Readerが必要となりますので、あらかじめご使用 のPCへインストールしておいてください。
- \*2 EXPRESSBUILDERパッケージの内容についてはEXPRESSBUILDER内の添 付品一覧を参照してください。

**箱を開けてから本装置が使えるようになるまでの手順を説明し ます。このスタートアップガイドに従って作業してください。**

#### **/ 4 安全に関するご注意**

**「安全にかかわる表示について」 「使用上のご注意 ~必ずお読みください~」 装置をセットアップする前に「使用上のご注意」または「ユーザーズガイド」の以下の項をお読みの上、 注意事項を守って正しくセットアップしてください。**

### 八警告

● ぬれた手で電源ブラグの抜き差しをしないでください。感電するおそれがあります。<br>● 内蔵型オブションの取り付け・取り外しは電源コードをコンセントから抜いて行ってください。 ● 雷が鳴り出したらケーブル類を含め装置に触らないでください。落雷による感電のおそれがあります<br>● 「ユーザーズガイド」に記載されている内容を除き、分解・修理・改造を行わないでください。

#### △注意

- 
- 持ち運びの際は3人以上で装置の底面をしっかりと持って運んでください。<br>● 水、湿気、ほこり、油、煙の多い場所、また直射日光の当たる場所に設置しないでください。<br>● 装置に添付されている電源コード以外を使用しないでください。<br>● 電源コードは指定の電圧、アース付きのコンセントに接続してください。
- 
- 電源コードはたこ足配線にしないでください。

「ユーザーズガイド」の「ハードウェア編」を参照してくださ **6点**<br>参照 い。また、インストールするOSによっては、一部ハードウェ アの制限があります(BTOモデルを除く)。「ユーザーズガイ ド」 の「導入編」を参照して注意事項を確認してください。

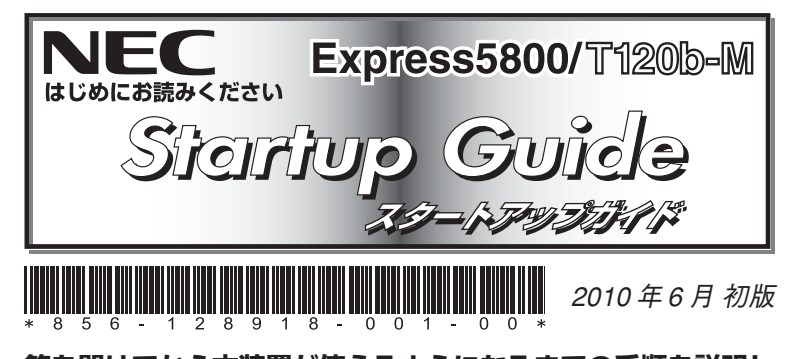

# **Step 5 電源をONにする**

前面のPOWERスイッチを押して電源をONにします。

本体前面のハードディスクドライブベイの形状やスロット数 の構成が一部のモデルと異なりますが、I/Oコネクタの配置 は同じです。詳しくは「ユーザーズガイド」の「ハードウェア 編|を参照してください。

② POWERスイッチを押す。 POWER/SLEEPランプが緑色に 点灯します。

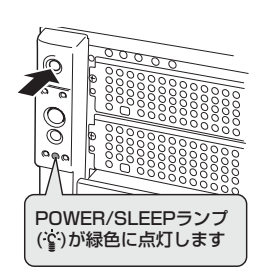

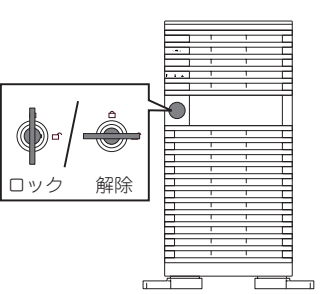

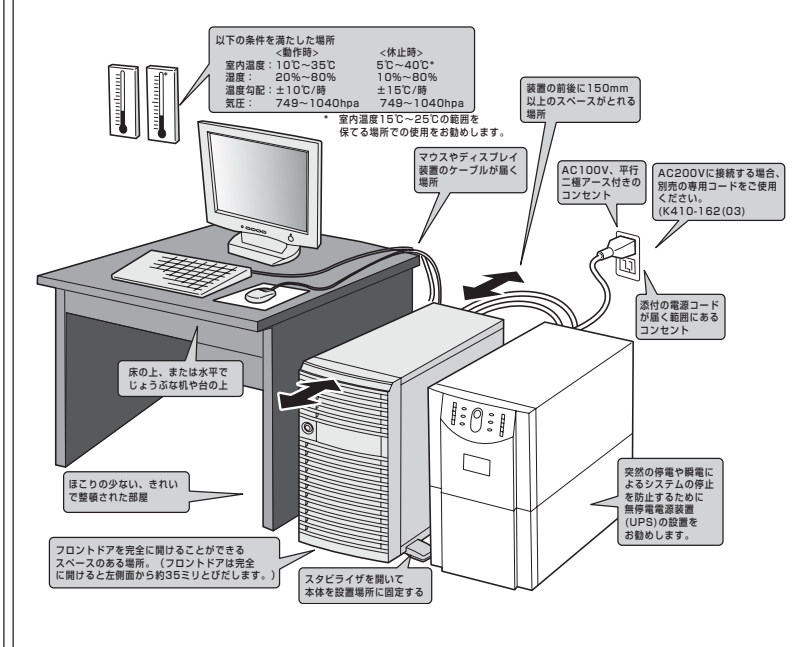

## **Step 2 内蔵オプションを取り付ける**

 $\mathbf{11.}$ PDFファイルを閲覧するためには、Adobe Readerの日本 Gʻ ヒント 語版が必要です。Adobe Readerはアドビ社のWebサイト から無償でダウンロードすることができます(http:// www.adobe.com/jp/products/acrobat/ readstep2.html)。

本体内蔵用のオプションを取り付けます(オプションを購入していな い場合や「BTO(工場組み込み出荷)」で本装置を購入されたお客様は ステップ3へ進んでください)。

## **ユーザーズガイドについて**

ユーザーズガイドは「EXPRESSBUILDER」DVDの中に格納されて います。ユーザーズガイドはAdobe® ReaderTMで閲覧できるPDF ファイルで、以下の手順で表示・印刷することができます。

- ① Adobe Readerがインストールされているコンピュータの電 源をONにする。
- ② 添付の「EXPRESSBUILDER」DVDをコンピュータの光ディスク ドライブにセットする。

オートラン機能により自動的にメニューが起動します。 セットしたタイミングによっては、自動的に起動しない場合が あります。そのような場合は、エクスプローラから「マイコン ピュータ」を選択し、セットした光ディスクドライブのアイコ ンをダブルクリックしてください。

③「オートランメニュー」 の「ド キュメントを読む」をクリック する。

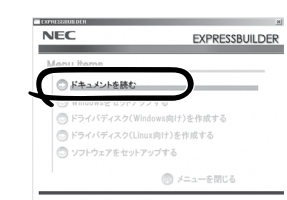

## **Step 3 本体を適切な場所に設置する**

### 本体の設置場所を決めます。

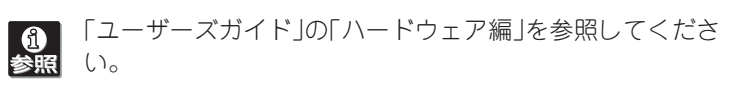

# **Step 4 ケーブルを接続する**

### ケーブルを本体前面および本体背面にあるコネクタに接続します。

RAIDシステムのコンフィグレーションユーティリティの設定変更 RAI Dシステムのコンフィグレーションユーティリティの起動メッ セージが表示されますが、特に設定を変更する必要はありません。

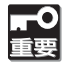

RAIDシステムの設定を変更するとハードディスクドライブ 内のデータを消失することがあります。「ユ ーザーズガイド」 を参照して十分注意をしながら操作してください。

#### RAIDコントローラ のBIOSの設定変更

本製品は標準でRAIDコントローラを搭載しています。ハードディス クドライブは本RAIDコントローラに接続されますので、必ずRAIDの 設定が必要です。EXPRESSBUILDERに格納されているユーザーズ ガイドを参照して正しく設定してください。

## **Step 7 OSをセットアップする**

#### オペレーティングシステムをセットアップします。

<Windows>

OSがインストール済みのモデルで初めて電源をONにする場合

本体の電源をONにするとWindowsのセットアップ画面が表示され ます。画面の指示に従って必要な設定をしてください。

### OSがインストールされていないモデルの場合・再インストールの場合

インストールには、添付の「EXPRESSBUILDER」DVDを使います。

Windows Server 2008 R2やWindows Server 2008、Windows Server 2003をご使用の場合は、シームレスセットアップを使用し てセットアップすることをお勧めします。

- ① 本体の電源をONにする。
- ②「EXPRESSBUILDER」DVDを本体の光ディスクドライブに セットする。
- ③ <Ctrl>キーと<Alt>キーを押しながら<Delete>キーを押して 再起動させる。

光ディスクドライブからEXPRESSBUILDERが起動します。

④ [シームレスセットアップを実行 する]を選択し、[次へ]をクリッ クする。

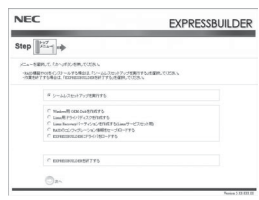

ヒント いく<br>● DVD-ROM装置のないコンピュータで閲覧したい場合 は、ユーザーズガイドの3章「CD-ROM装置のみの管理 PCを使用したいとき」を参照してください。

ユーザーズガイドでは、本製品を安全に取り扱うための注意事項や Startup Guideでは記載されていないセットアップに関する詳細 な説明、運用やアップグレードに関する説明が記載されています。 また、「故障かな?」と思ったときのトラブル回避の手だてやサービ スに関する情報も記載されています。本製品を取り扱う前にぜひお 読みください。

> またユーザーズガイドは、弊社Webサイトの[PCサーバ サポート情報] ページからダウンロードすることもできま す(http://support.express.nec.co.jp/pcserver/)。

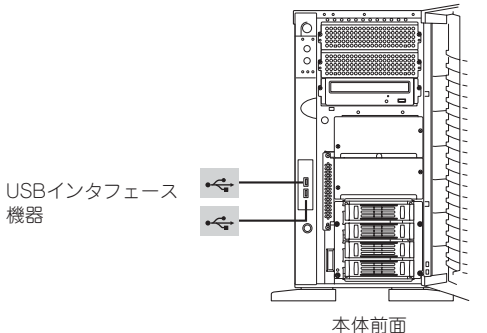

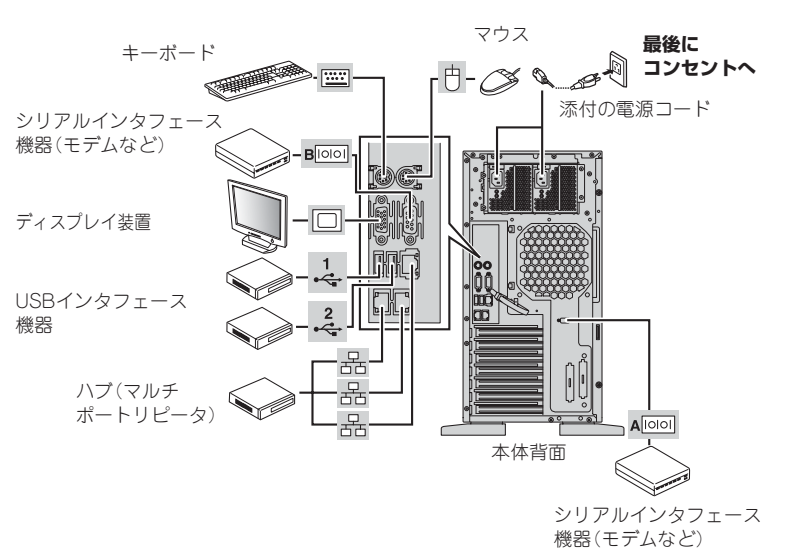

本装置内のメモリダンプ(デバッグ情報)を採取するための設定方法について 説明します。詳細やその他の設定については、「ユーザーズガイド」の「導入 編」ー「障害処理のためのセットアップ」をご覧ください。

#### 障害処理のためのセットアップ

「ユーザーズガイド」の「ソフトウェア編」またはオンラインドキュメントを参照してインストールやセットアップをしてください。こ 6 こで記載されていないユーティリティについては、ユーザーズガイドまたはオンラインドキュメントで説明しています。

# **Step 8 EXPRESSBUILDERを使ったセットアップをする**

「EXPRESSBUILDER」DVDには、セットアップツールのほかに、サーバ管理用のソフトウェアが格納されています。これらを活用すること で、TCO(Total Cost of Ownership)の削減、システムダウンの防止、または故障からの早期復旧を図ることができます。 ここでは、それらを含めた「EXPRESSBUILDER」DVDの内容について紹介します。

# **Step 9 お客様登録をする**

保証書に記載されている保証を受けるためには、ユーザー登録が必要 です。

インターネット(Club Expressサイト)よりユーザー登録を行ってく ださい。

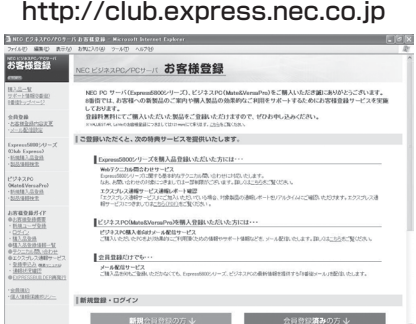

#### 商標について

EXPRESSBUILDERとExpressPicnic、ESMPROは日本電気株式会社の登録商標です。 MicrosoftおよびWindows、Windows Server、Windows NTは米国Microsoft Corporationの米国およびその他の国における登録商標または商標です。LinuxはLinus Torvalds氏の日本およびその他の国における商標または登録商標です。Red Hat、Red Hat Enterprise Linuxは、米国Red Hat, Inc.の米国およびその他の国における商標または登録 商標です。

その他、記載の会社名および商品名は各社の商標または登録商標です。

このマニュアルは再生紙を使用しています。

手順6つでパラメータファイルを使用してセットアップする場合は、 ファイル保存用として1.44MBフォーマット済みの空きフロッピー ディスクを1枚ご用意ください。また、作成したフロッピーディス クは、EXPRESSBUILDERと一緒に保管しておいてください。再 セットアップの際にこのフロッピーディスクを使用すれば、パラ メータの入力を省略することができます。

> **©** NEC Corporation 2010 NECの許可なく複製・改変などを行うことはできません。

また、Express5800シリーズをはじめとするさまざまな製品の情報 は弊社Webサイトにあります。ご覧ください。

[NECコーポレートサイト] http://www.nec.co.jp/

以上でExpress5800シリーズのセットアップは完了です。 ご利用の環境に合わせてその他使用するアプリケーションのインス トールとセットアップをしてください。 Express5800シリーズを末永くご利用ください。

- **「五」** 
	- セットアップ時にドライバディスクを作成する必要があり ます。別途ドライバディスク用に空きフロッピーディスク を1枚、または、Flash FDDを1本ご用意ください。
	- 本製品にはフロッピーディスクドライブが搭載されてい ません。別途USBフロッピーディスクドライブをご用意 ください。
	- ⓦ 本製品はFlash FDDを添付していません。あらかじめ、 お客様でオプションのFlash FDDをご準備ください。

#### ⑤ パラメータファイルを使用する場合は、パラメータをロード する。

#### [既存のパラメータファイルを使用しない場合]

「パラメータをロードしない」を選択して、[次へ]をク リックする。以降は、各画面の指示にしたがって必要な パラメータを入力してください。

#### [既存のパラメータファイルを使用する場合]

「パラメータをロードする」を選択し、パラメータファイ ルのパスをボックスへ入力する。この後、ウィザード上 でファイルからロードされたパラメータファイルを確認 する場合は[次へ]を、確認しないでそのままインストー ルの場合は[スキップする]をクリックする。

⑥「自動インストールの開始」画面で[実行する]をクリックする。 以降はメッセージにしたがってください。

- ⓦ 装置に添付のEXPRESSBUILDERに対応していない大 容量記憶装置コントローラに接続されたハードディスク ドライブへインストールする場合は、「ユーザーズガイ ド」の「導入編」-「応用セットアップ」を参照してくださ い。対応コントローラの確認は、コントローラに添付の セットアップ手順書、またはユーザーズガイドを参照し てください。
	- ⓦ Windows Server 2003 x64 Editions をインストー ルする場合は、「Windows Server 2003 R2, Standard x64 Edition/ Windows Server 2003 R2, Enterprise x64 Edition インストレーションサ プリメントガイド」を参照し「マニュアルセットアップ」を 行ってください。
	- 本製品にはフロッピーディスクドライブが搭載されていま せん。別売のUSBフロッピーディスクドライブを必要に 応じて用意してください。

#### <Linux**®**>

#### BTO(工場組み込み出荷)モデルの場合

本体の電源をONにするとインストール済みのOSが起動します。続 けてLinuxサービスセットに添付される「初期設定および関連情報に ついて」を参照し、Linuxの初期導入設定を行ってください。

#### OSが未インストールの場合・再インストールの場合

添付の「EXPRESSBUILDER」DVDに格納されている「ユーザーズガ イド」の「Linuxのセットアップ」を参照し、「シームレスセットアッ プ」を行ってください。

インストールパッケージの変更などBTO(工場組み込み出荷)状態とは 異なる設定で再インストールを行う場合は、「EXPRESSBUILDER」 DVDに格納されている「Red Hat Enterprise Linux 5 Server イン ストレーションサプリメントガイド」または「Red Hat Enterprise Linux 4 インストレーションサプリメントガイド」を参照し、「マ ニュアルセットアップ」を行ってください。

Express5800シリーズに関するご質問・ご相談は「ファーストコンタクトセンター」でお受 けしています。

(電話番号のかけまちがいが増えております。番号をよくお確かめの上、おかけください。) ファーストコンタクトセンター TEL. 03-3455-5800(代表) 受付時間 / 9:00~12:00、13:00~17:00 月曜日~金曜日(祝祭日を除く)

■サービスパックの適用について ■

本装置にサービスパック(SP)を適用する場合、適用方法はSPの添付状況に より異なりますので、ユーザーズガイドの導入編またはNEC コーポレート サイト「http://www.nec.co.jp/」を参照してください。

また、Windows Server 2003 Service Pack 2を適用する場合は「システ ムのアップデート」で行ってください。装置に「NEC Express5800シリー ズ Windows® Server 2003 RUR CD-ROM」が添付されている場合があり ますが、使用せず破棄するか、装置に添付されているほかの媒体と異なっ た場所に保管してください。通常、ご使用になられても次のようなメッ セージが表示され、セットアップが続行できませんが、メッセージが表示 されず適用された場合は、再度「EXPRESSBUILDER」DVDから「システム のアップデート」を行ってください。このときサービスパックを再適用する 必要はありません。

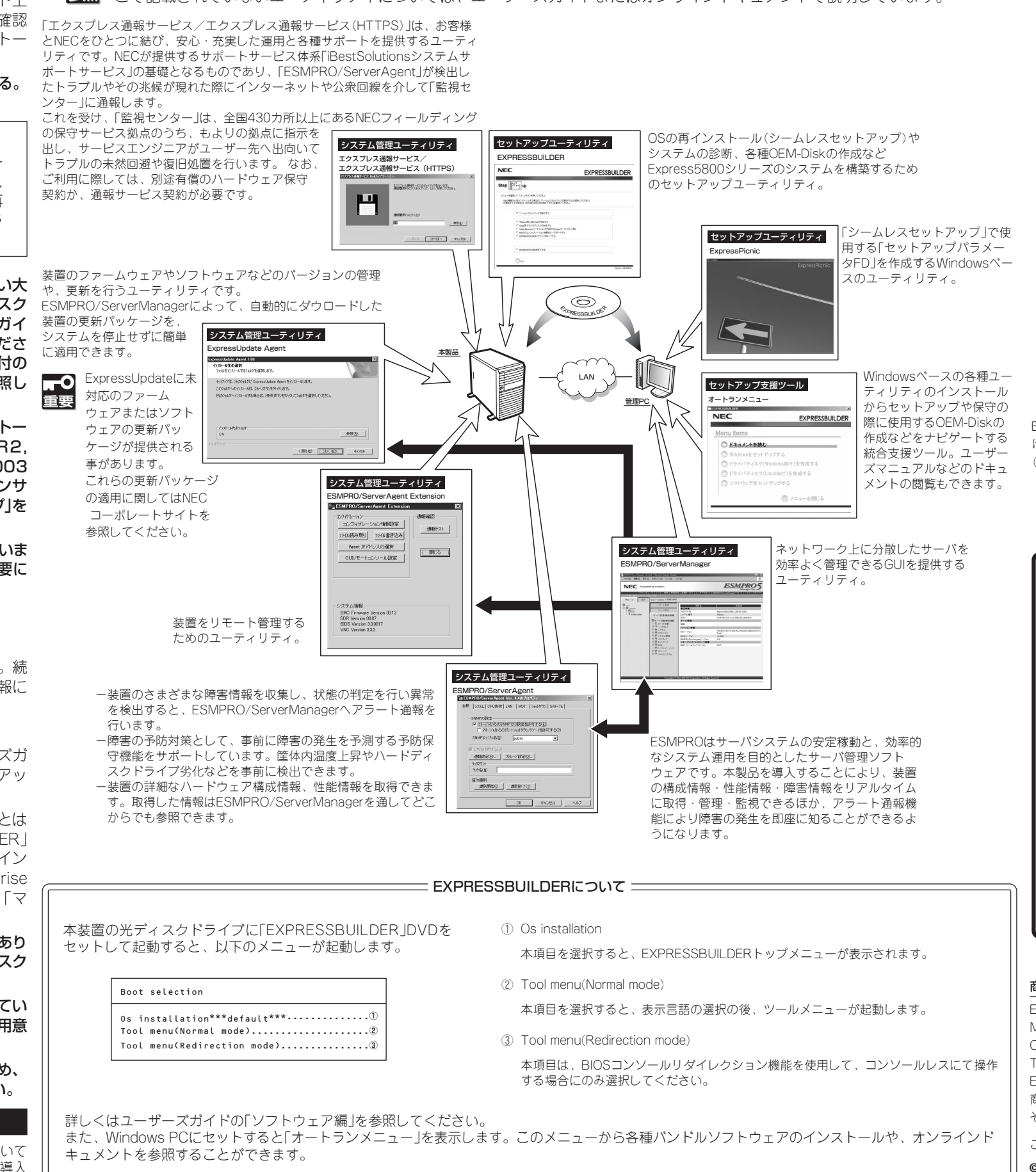

セットアップメッセージ このWindows RURは、この装置には対応していません。 ご使用の装置を確認してください。